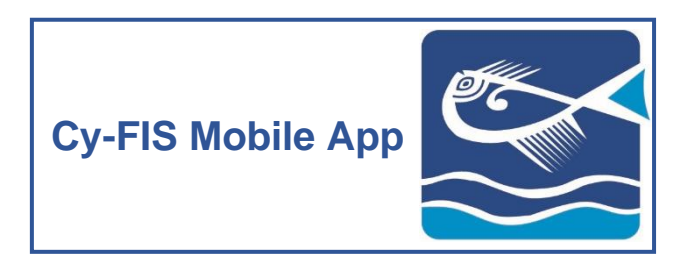

**Instructions of Use Android Devices**

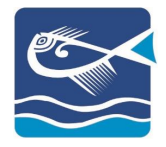

# **CONTENTS**

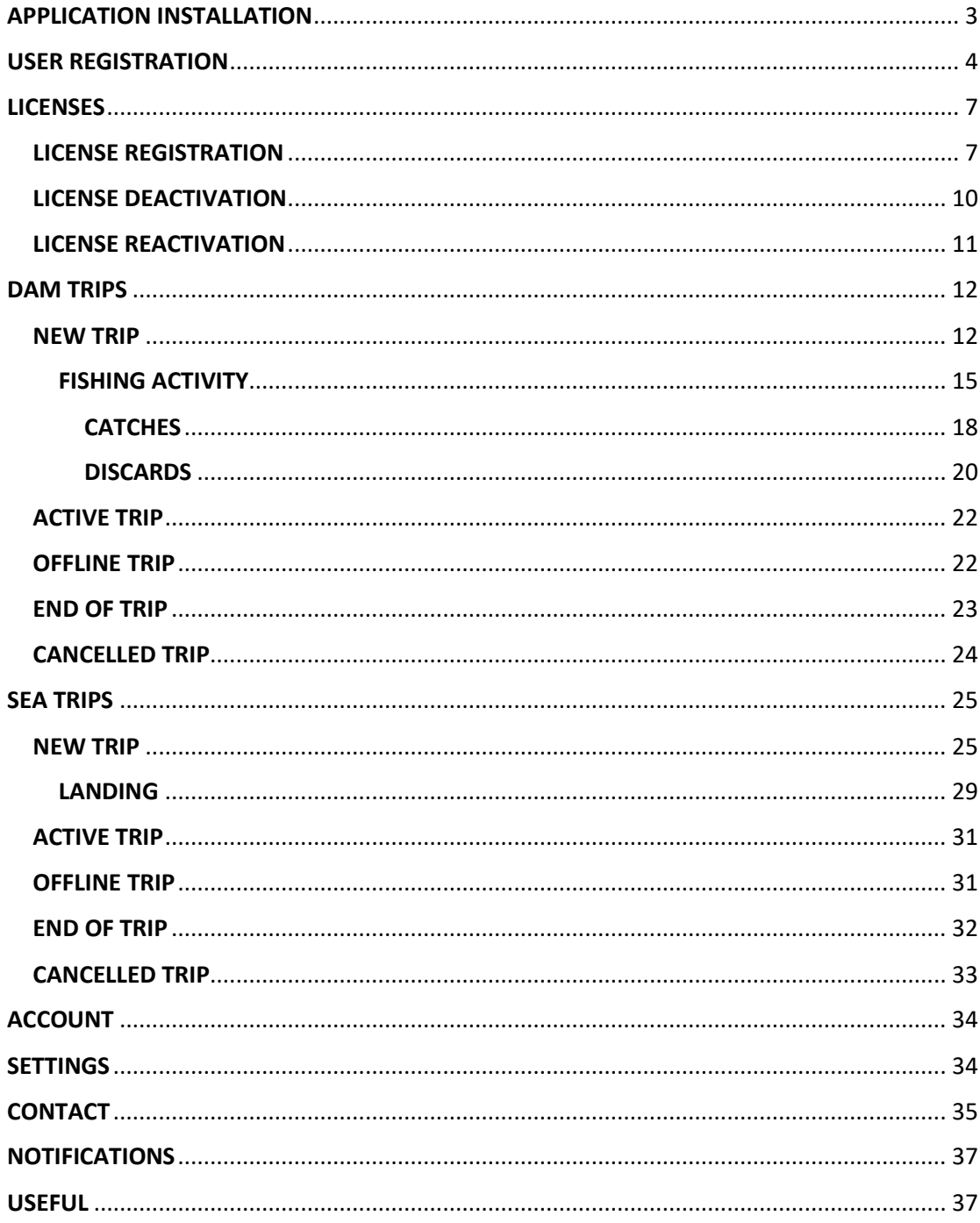

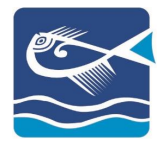

# <span id="page-2-0"></span>APPLICATION INSTALLATION

#### STEP<sub>1</sub>

Navigate to the Play Store and search for the application «Cy-FIS»

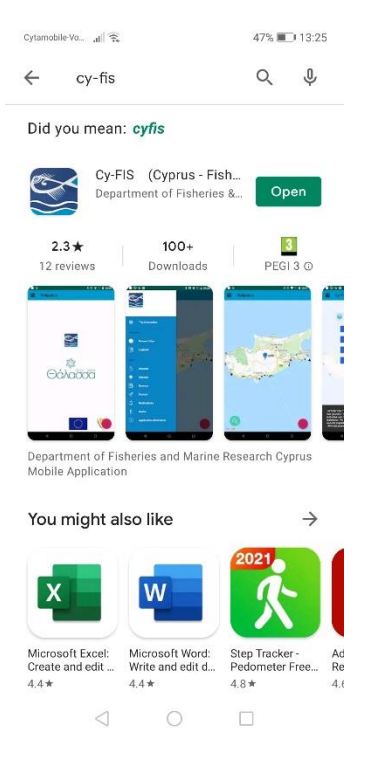

#### STEP 2

Select the "INSTALL" button

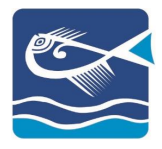

### <span id="page-3-0"></span>USER REGISTRATION

#### STEP<sub>1</sub>

Users that do not have an account must register to the app. To do so, start the app and select "NEW ACCOUNT":

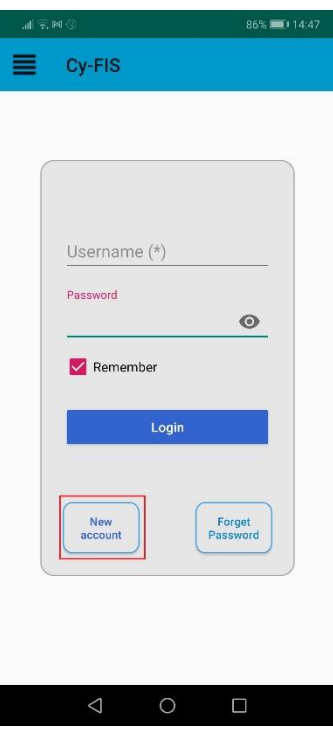

### STEP<sub>2</sub>

Fill out the form:

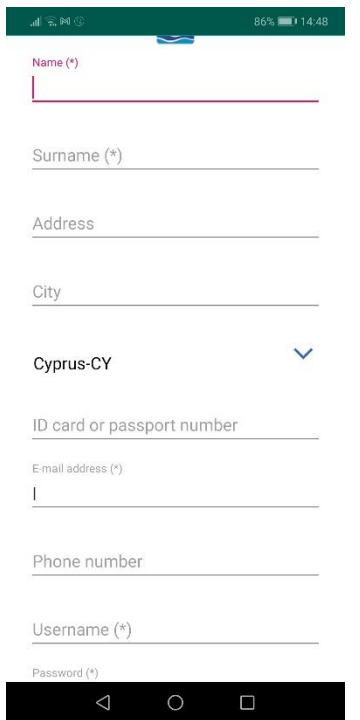

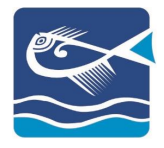

*Note: Fill all the mandatory fields marked with (\*) to register successfully*

#### STEP 3

If you agree with the Terms and Conditions, select the appropriate option and click "CREATE ACCOUNT":

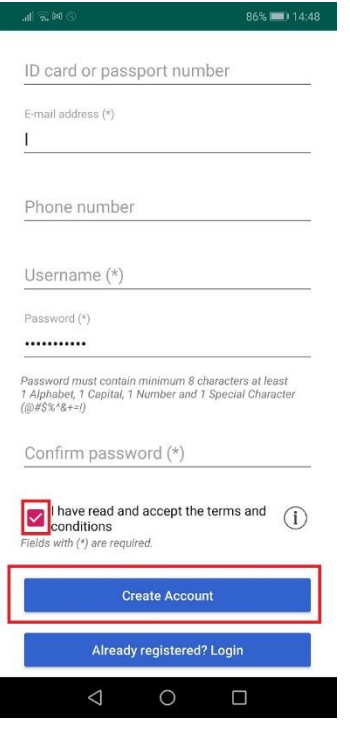

#### STEP<sub>4</sub>

The app will send a confirmation email to your registered email account. You must navigate to the email and select the confirmation link:

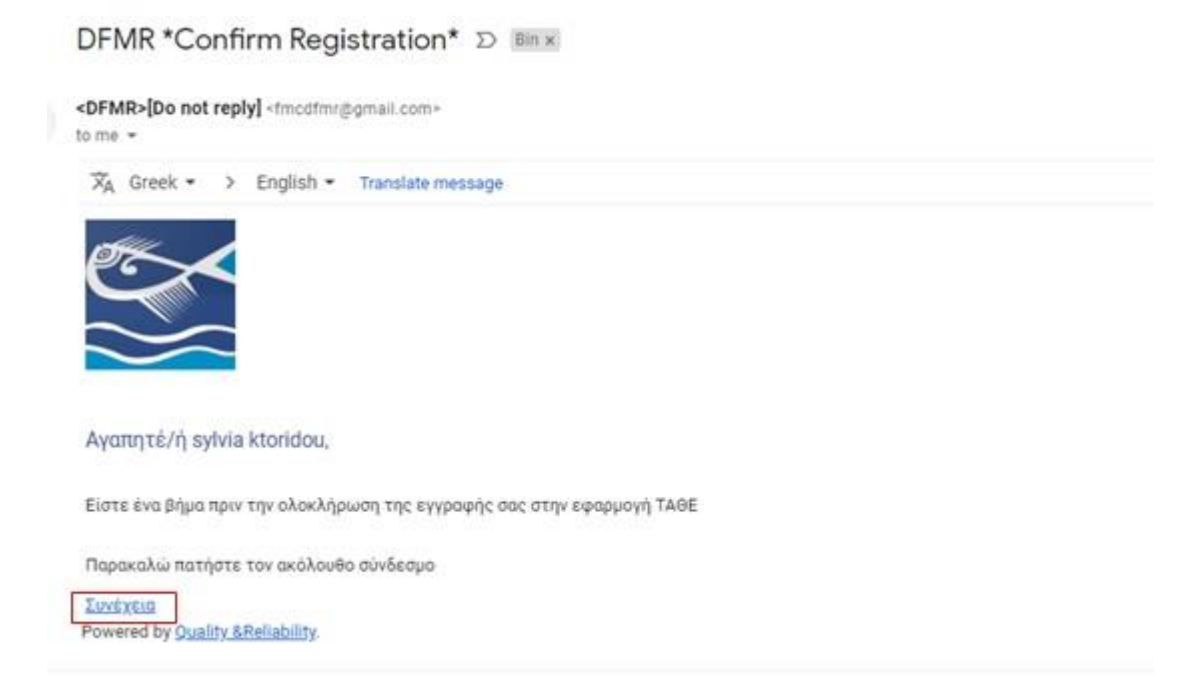

*Note: If you cannot locate the email in your Inbox search for it in your Junk / Spam folder.*

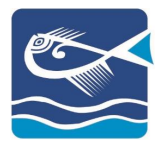

#### STEP<sub>5</sub>

Start the application and insert your username and password. To enter the app, select «LOGIN»:

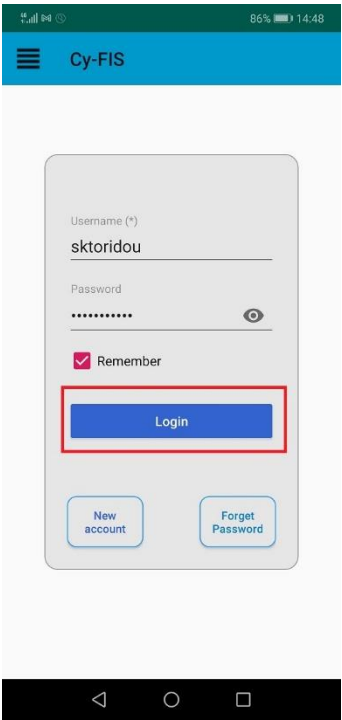

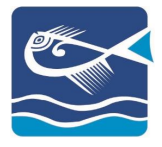

### <span id="page-6-0"></span>LICENSES

# <span id="page-6-1"></span>LICENSE REGISTRATION

### STEP<sub>1</sub>

To insert your license, navigate to "Licenses" from either menu:

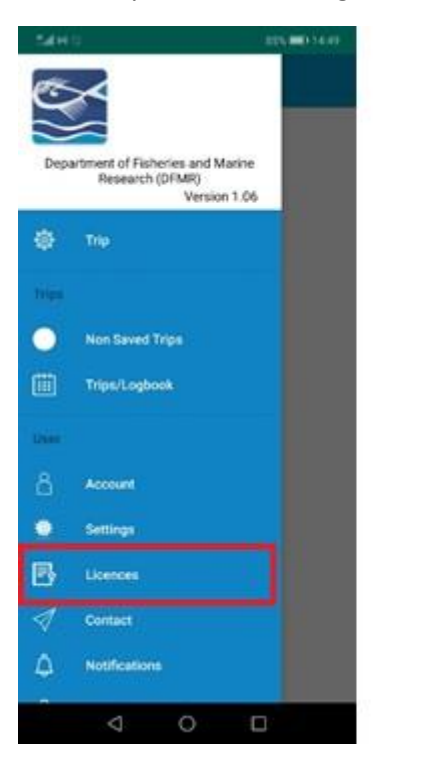

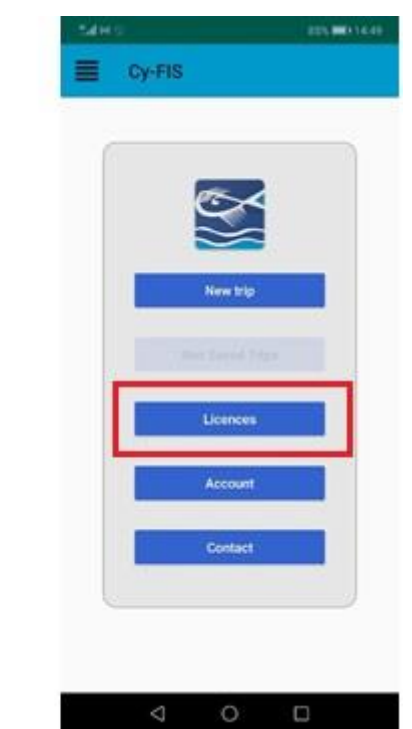

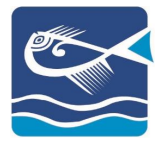

#### STEP 2

Select the « + » to add the license:

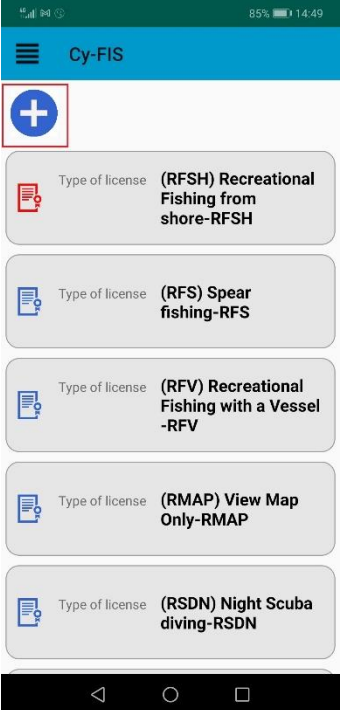

### STEP<sub>3</sub>

Select the type of your license:

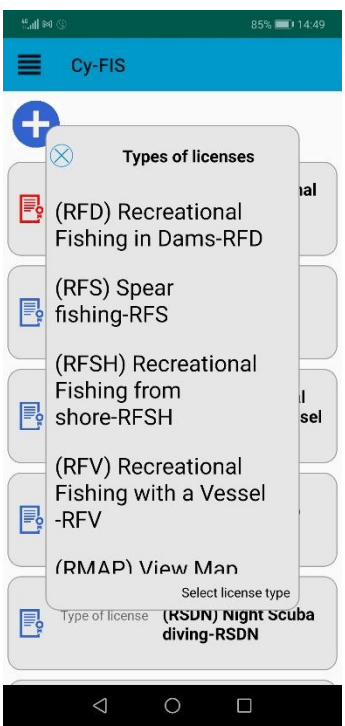

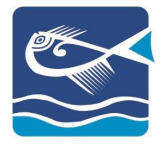

# STEP 4

Confirm your selection:

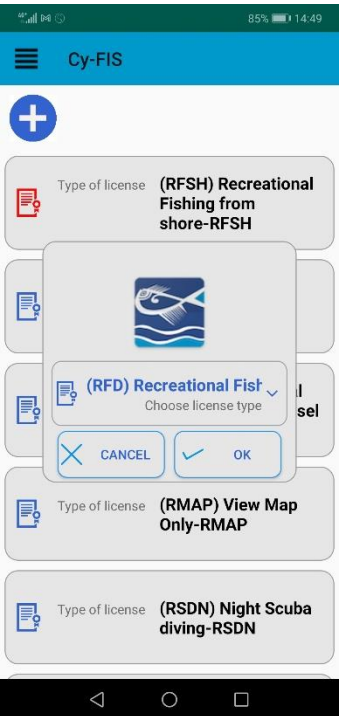

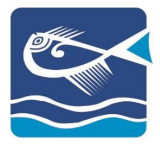

# <span id="page-9-0"></span>LICENSE DEACTIVATION

# STEP<sub>1</sub>

On the Licenses list, select the license you want to deactivate. The app will give you the option of License Deactivation:

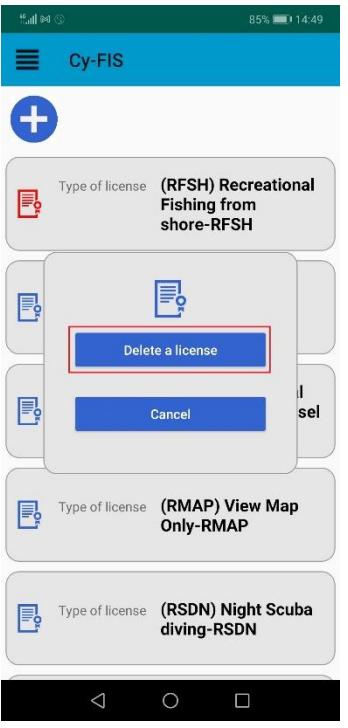

### STEP<sub>2</sub>

Confirm the deactivation:

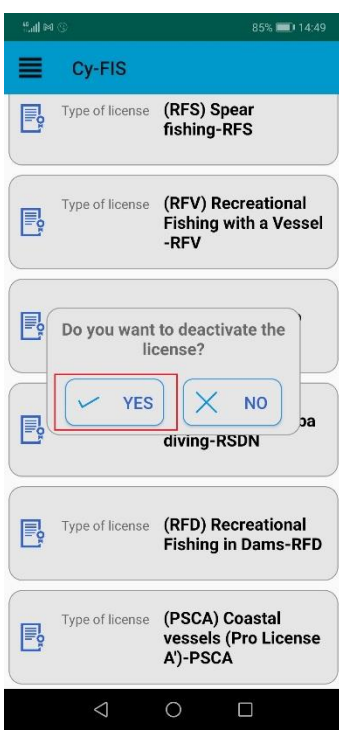

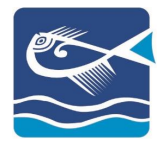

### <span id="page-10-0"></span>LICENSE REACTIVATION

#### STEP 1

On the licenses list, select the license you want to reactivate. The application will ask you for confirmation:

85% 14:50

 $\times$  NO

(RMAP) View Map<br>Only-RMAP

(RSDN) Night Scuba diving-RSDN

 $\Box$ 

-RFV

 $\circ$ 

sel

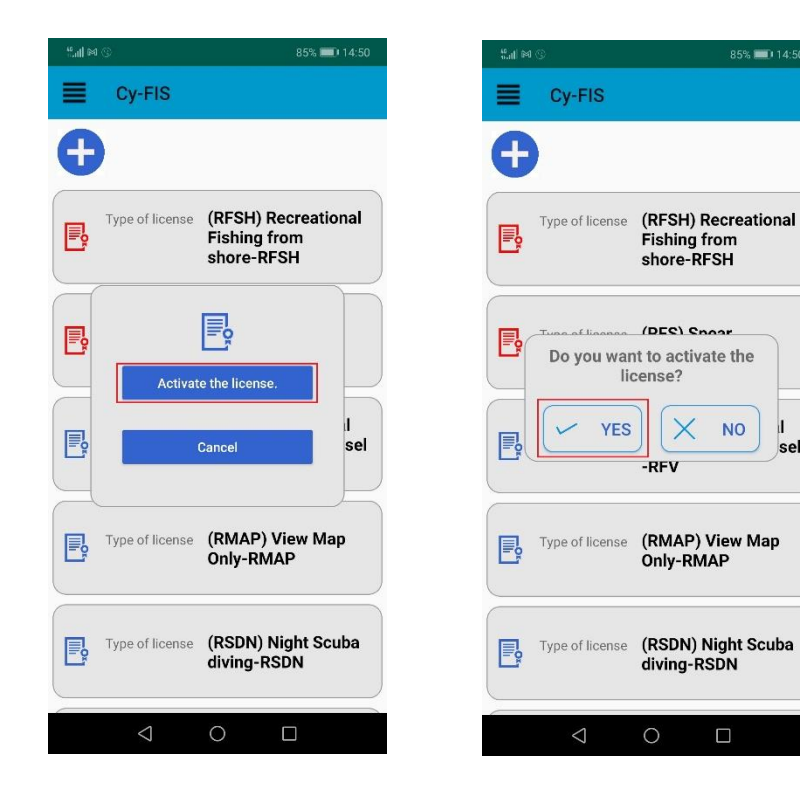

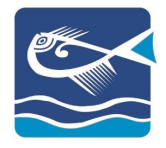

# <span id="page-11-0"></span>DAM TRIPS

### <span id="page-11-1"></span>NEW TRIP

### STEP<sub>1</sub>

With your entry to the application, select "NEW TRIP" or navigate to the menu and select "TRIP"

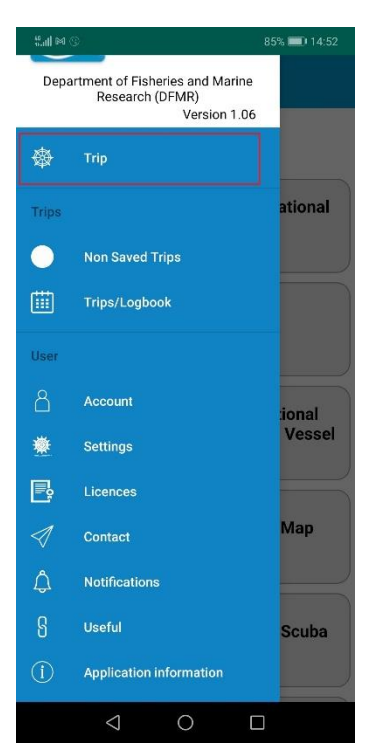

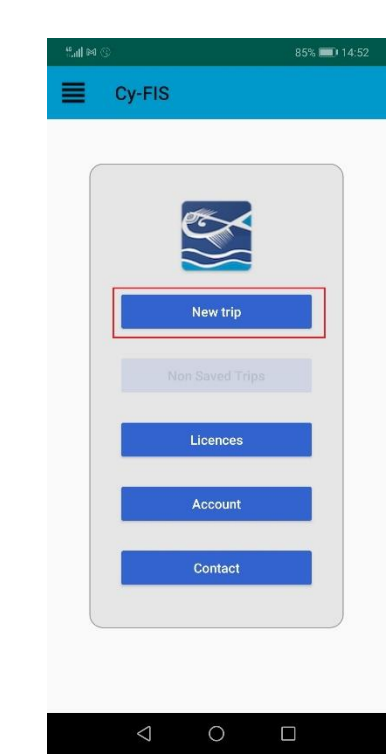

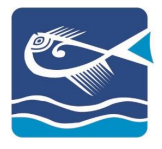

#### STEP<sub>2</sub>

To continue, you must already have declared your licenses. Select the appropriate license:

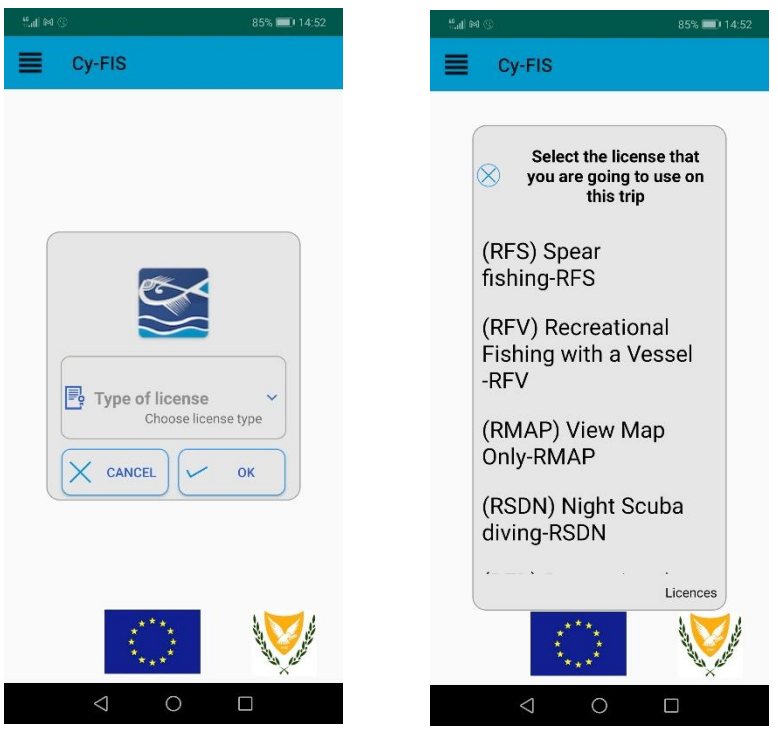

*Note: According to the selected license, the application will provide the appropriate options (Effort, Landing, Sales, etc.)*

STEP<sub>3</sub>

STEP 3.1

To begin your trip, select "Start":

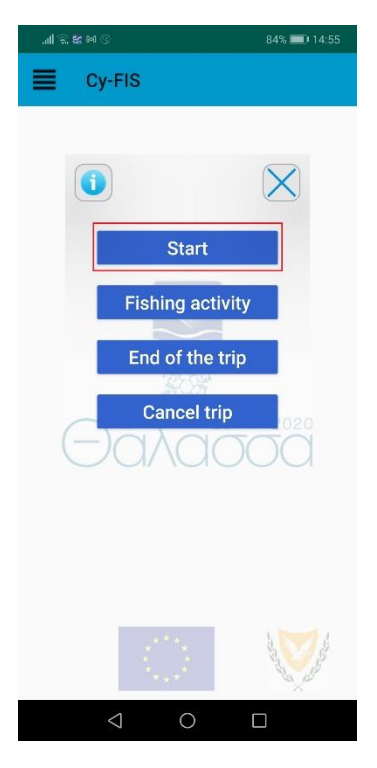

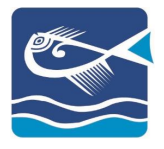

#### STEP 3.2

Select your starting position:

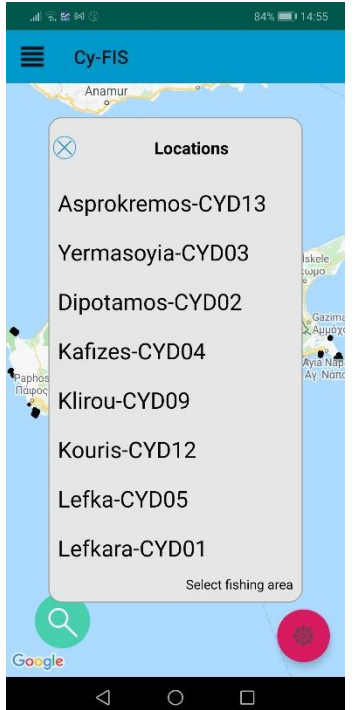

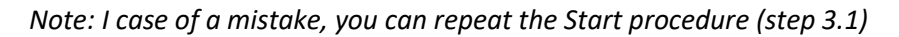

#### STEP 3.3

Confirm the date and time of your trip start. You can edit both:

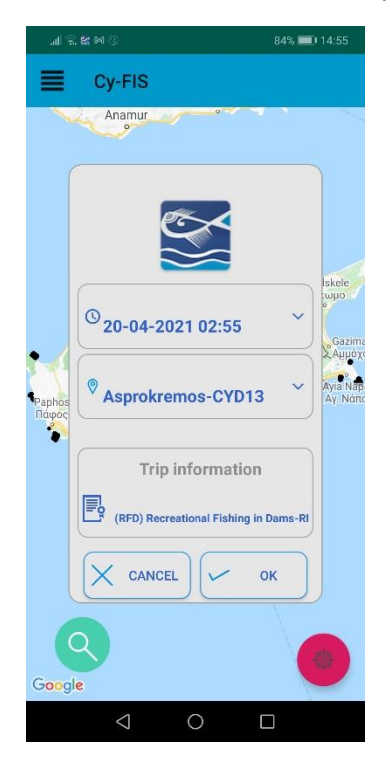

*Note: The date and time are the ones of your mobile device.*

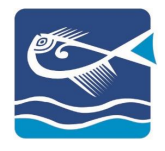

*The settings of each license may include "Recording of the geographical location" and/or "Number of Persons" who are actively involved in the Trip. Select and insert accordingly.*

Once the start is confirmed, the application will send a departure message with your position:

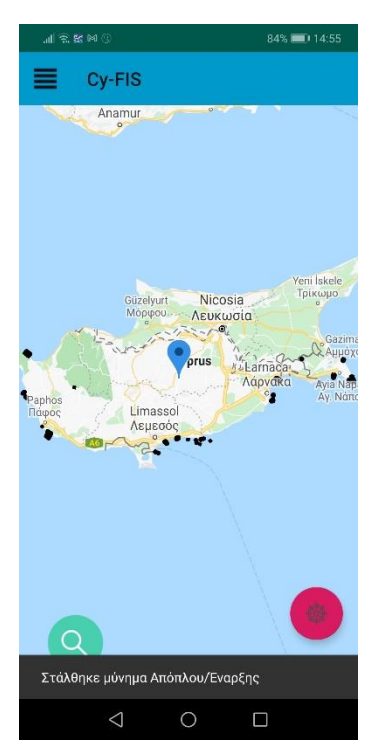

# STEP 4

# <span id="page-14-0"></span>FISHING ACTIVITY

To record the details of the fishing activity, select "FISHING ACTIVITY" from the menu:

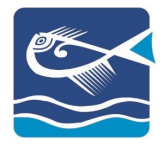

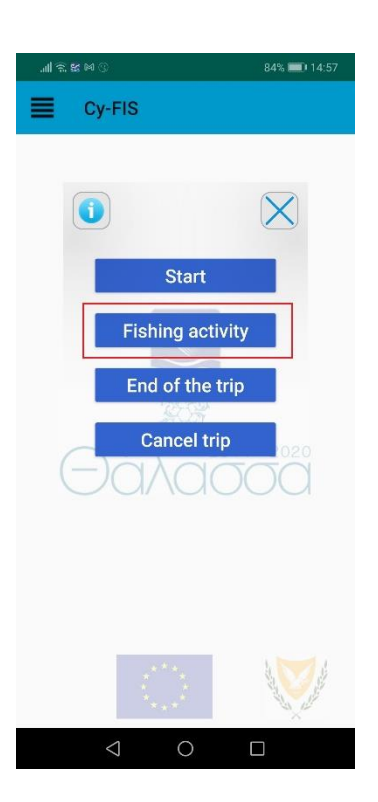

### STEP 4.1

To insert the gear used, select the "GEAR" drop box:

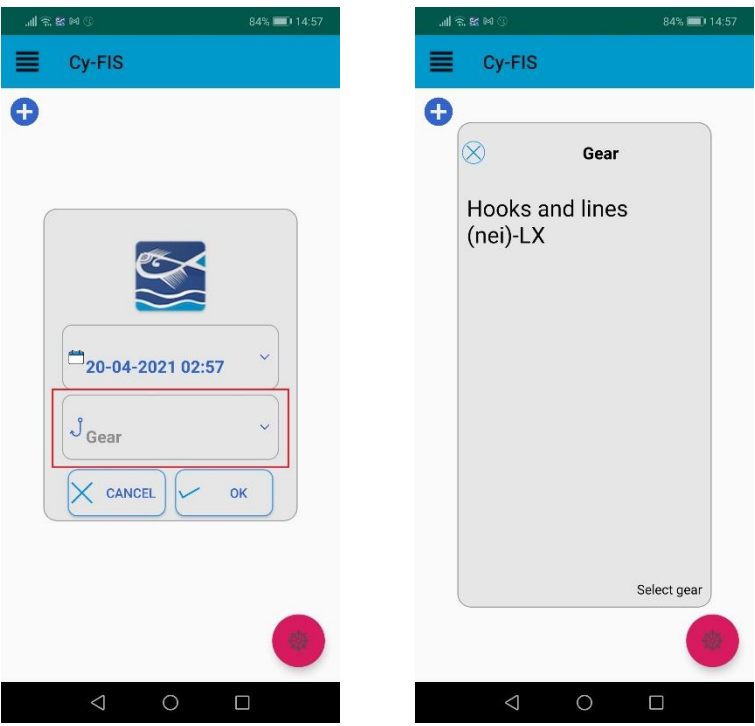

*Note: Depending on the license type, only the appropriate tools will appear as options.*

#### STEP 4.2

Confirm the date and time of the effort start and the tool used:

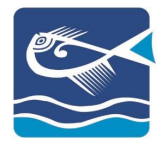

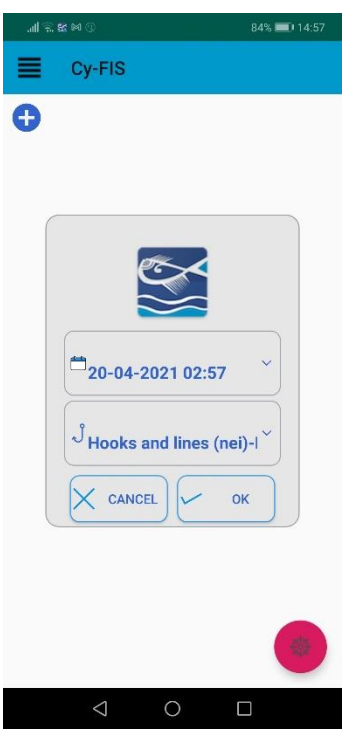

### STEP 4.3

To add the details of each effort, you can select the effort and the appropriate options will appear:

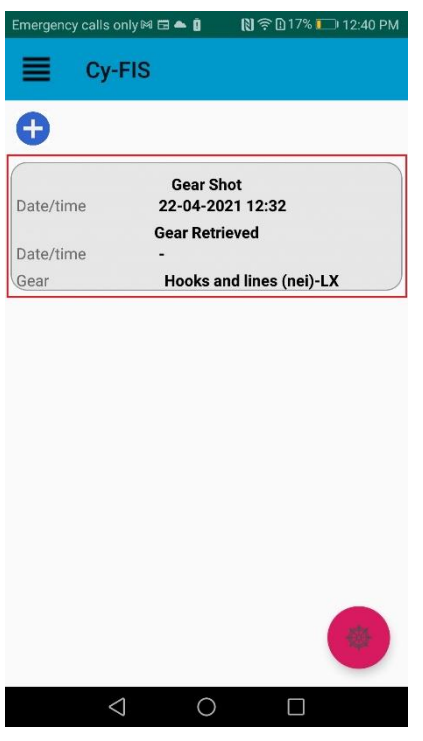

STEP 4.4

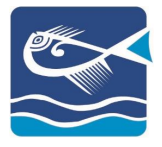

# <span id="page-17-0"></span>**CATCHES**

To insert the fishing activity's catch details, select "Catches":

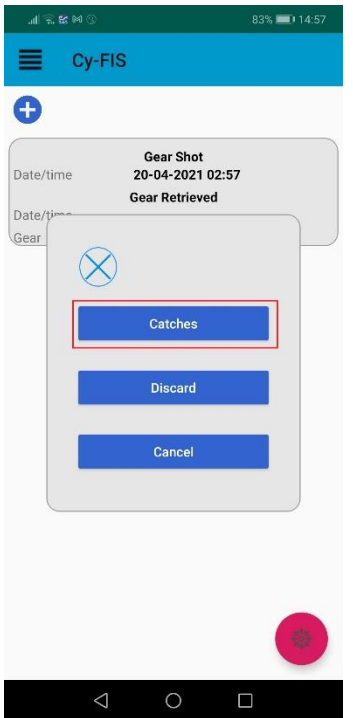

#### STEP 4.5

Select «+» to add the type of catch:

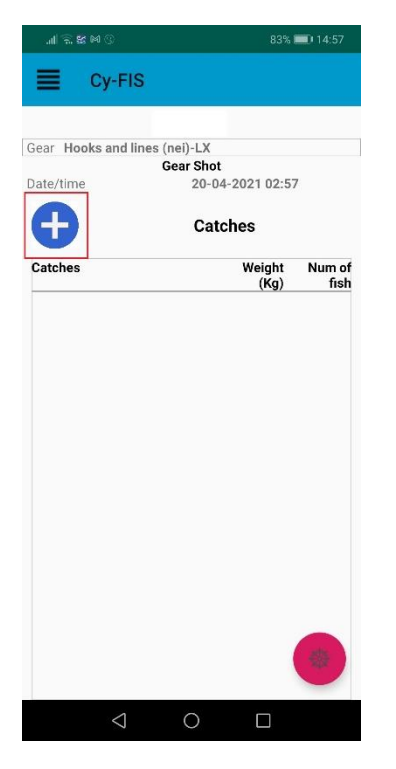

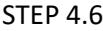

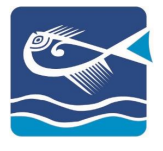

Select the type of catch and insert its details (Weight (KG), Number of fish):

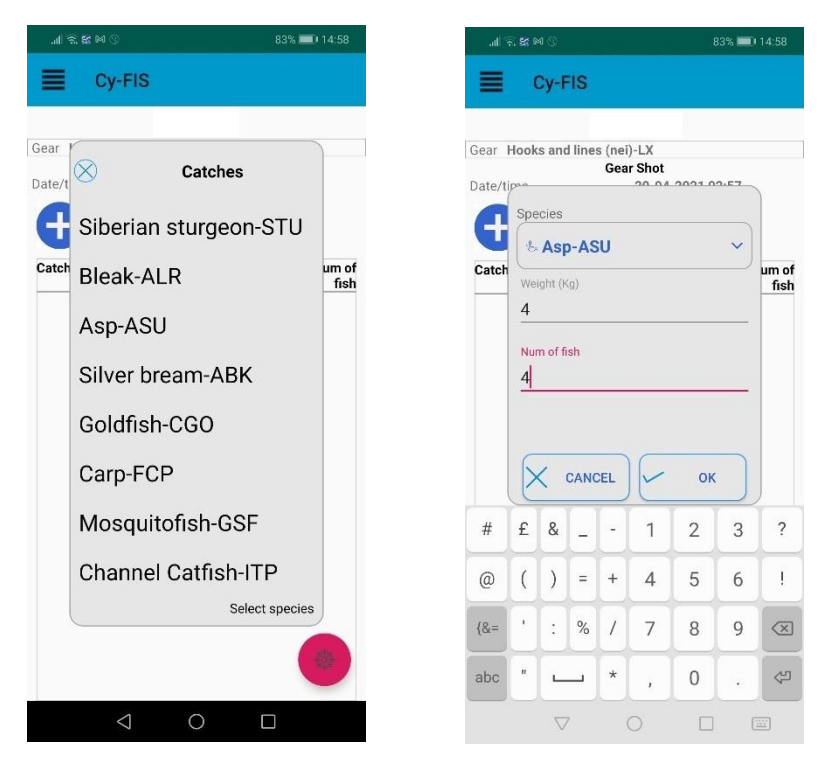

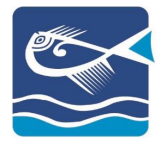

## <span id="page-19-0"></span>**DISCARDS**

To add the fishing activity's discards, select the activity from the list and then select the option "DISCARD":

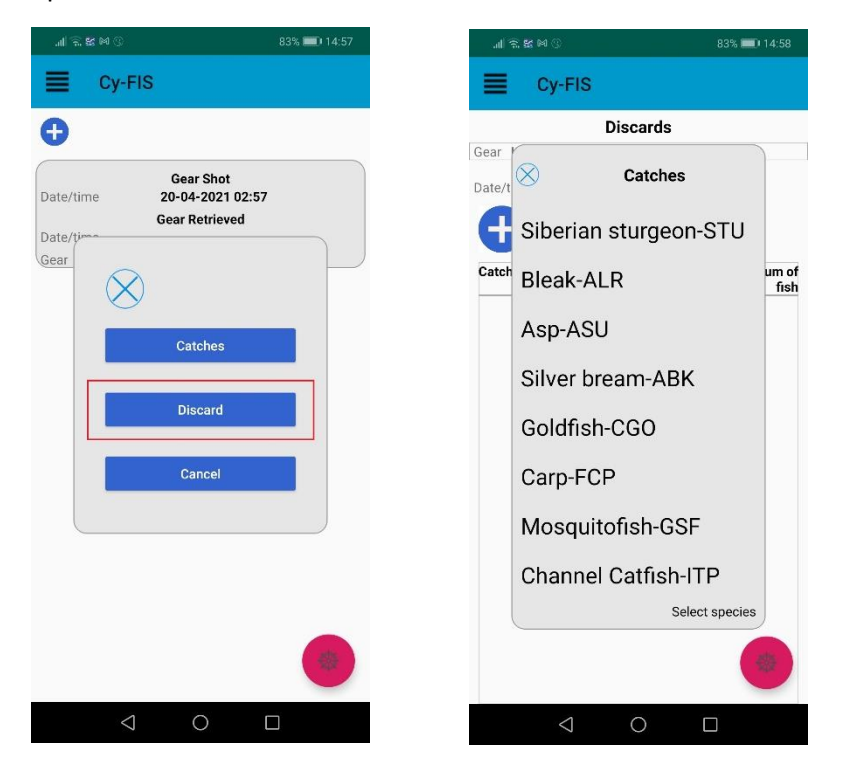

Add the type and the details of discard by selecting the «+»:

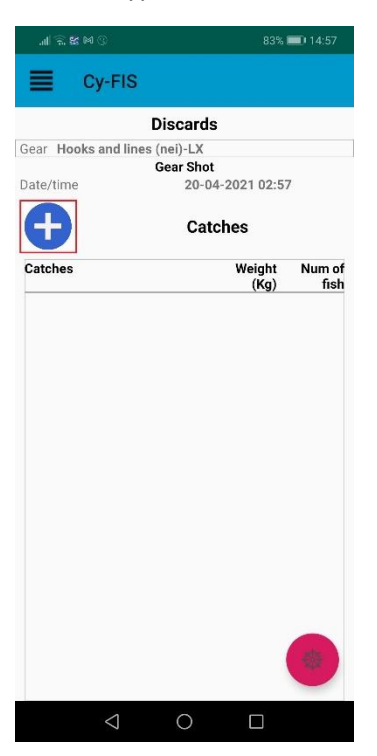

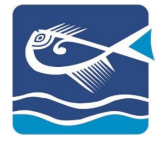

Insert the details and the reason of the discard:

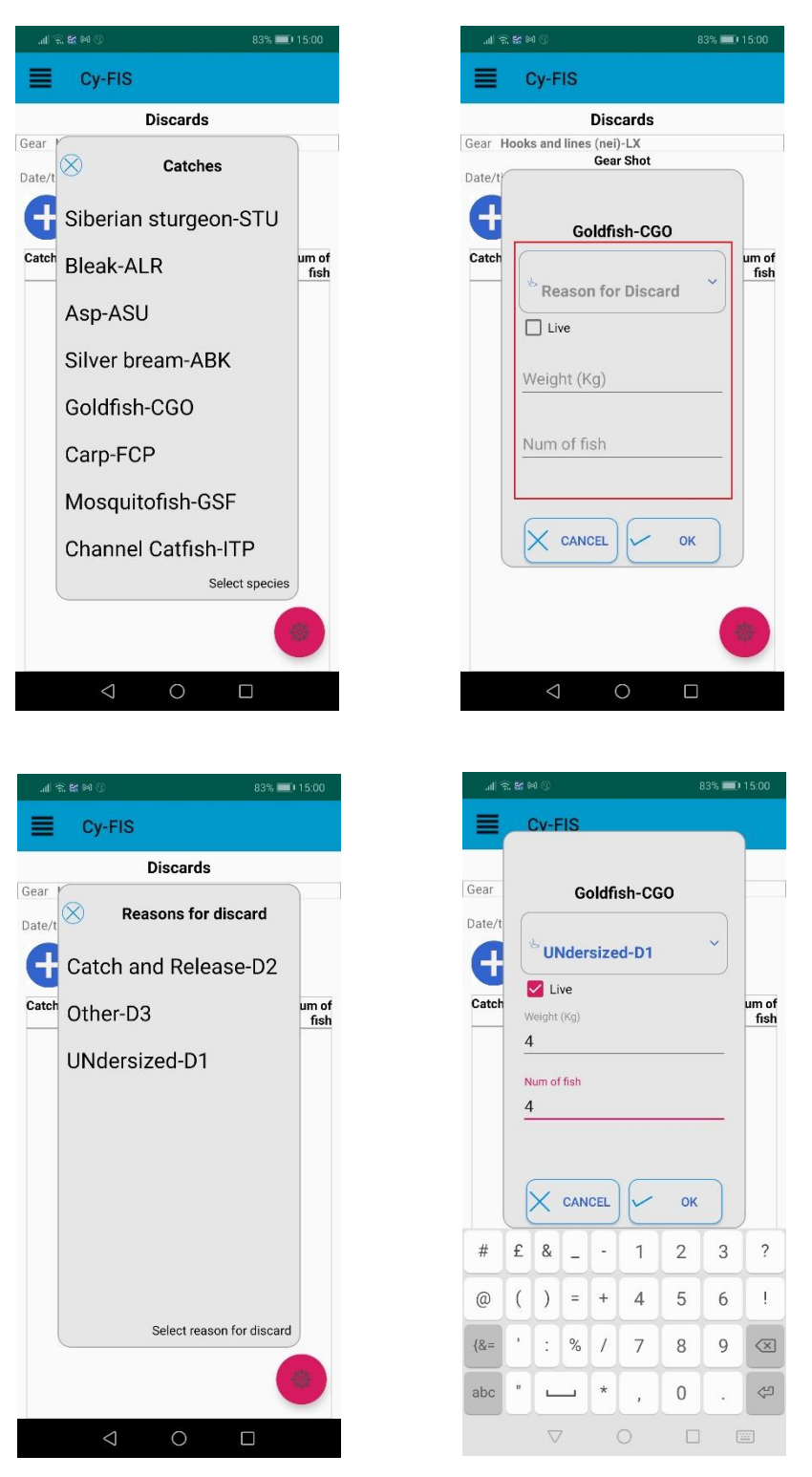

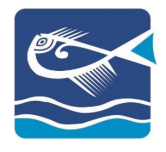

### <span id="page-21-0"></span>ACTIVE TRIP

Once the application starts and there is an active trip, the options of continuation or cancellation of the trip will pop out:

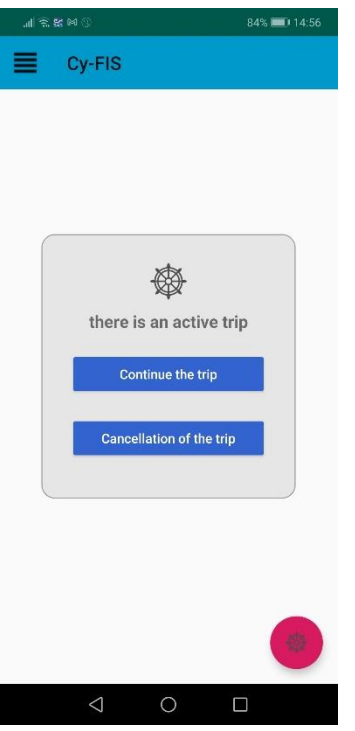

#### <span id="page-21-1"></span>OFFLINE TRIP

If for any reason your mobile device is not connected to a network the application can still process your trip data. When connected to a network, the application will send the data automatically. These trips can be found under the "Non Saved Trips":

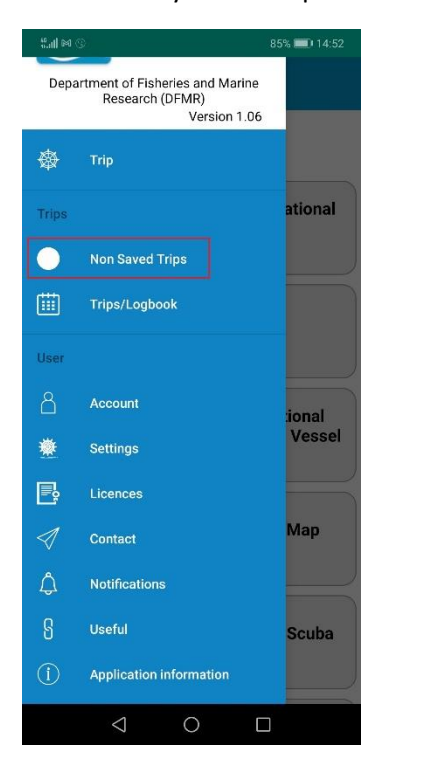

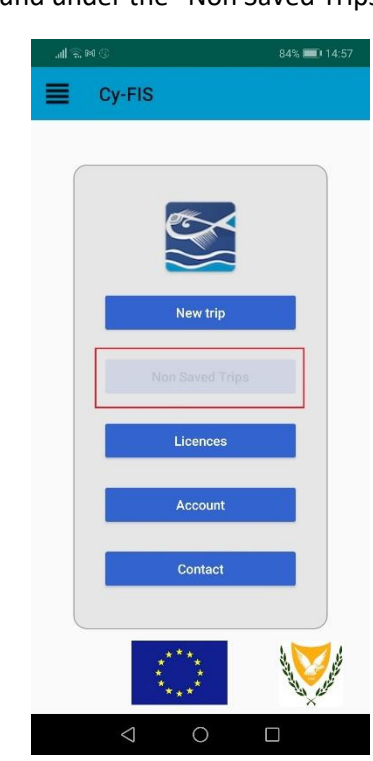

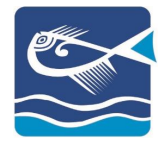

# STEP<sub>5</sub>

# <span id="page-22-0"></span>END OF TRIP

To end the trip, select the right corner icon and then "END TRIP":

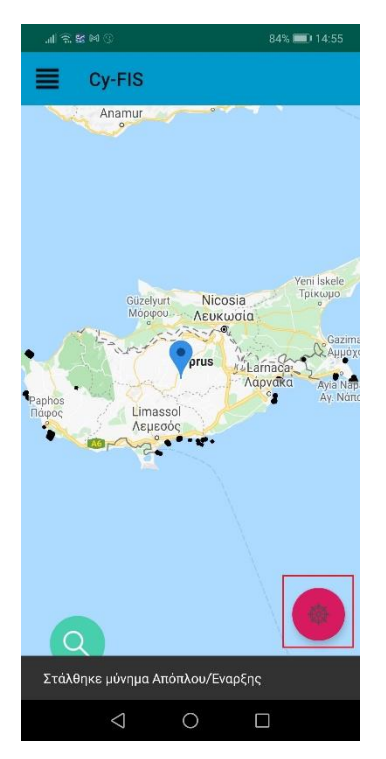

#### Confirm your selection:

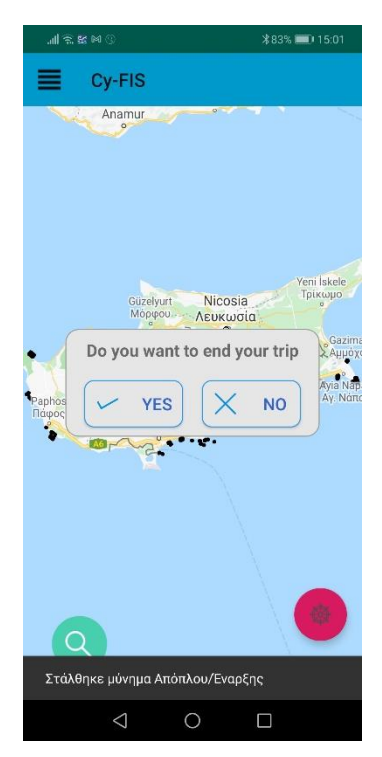

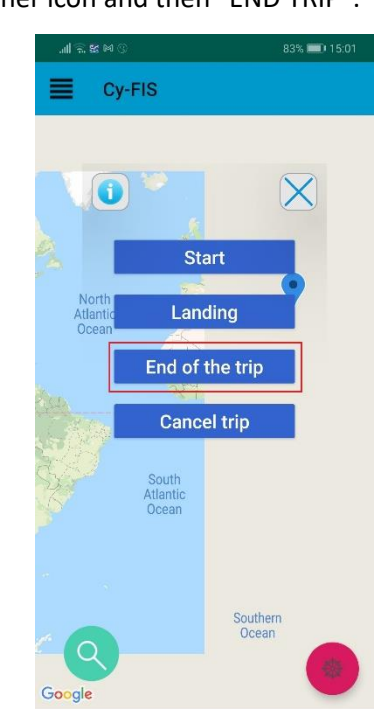

 $\triangle$ 

 $\circ$ 

 $\Box$ 

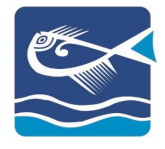

# <span id="page-23-0"></span>CANCELLED TRIP

If for any reason you want to cancel the trip and its data, you can select the option "CANCEL»:

Cy-FIS

 $\bullet$ 

Start

Landing

End of the trip Cancel trip

Southern<br>Ocean

 $\Box$ 

 $\circ$ 

South<br>Atlantic<br>Ocean

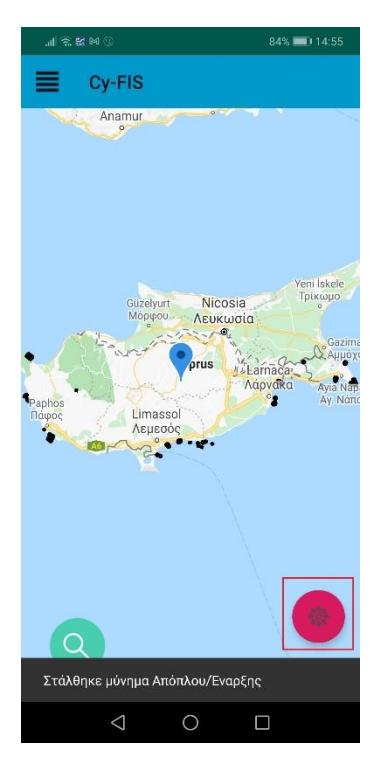

#### Confirm your selection:

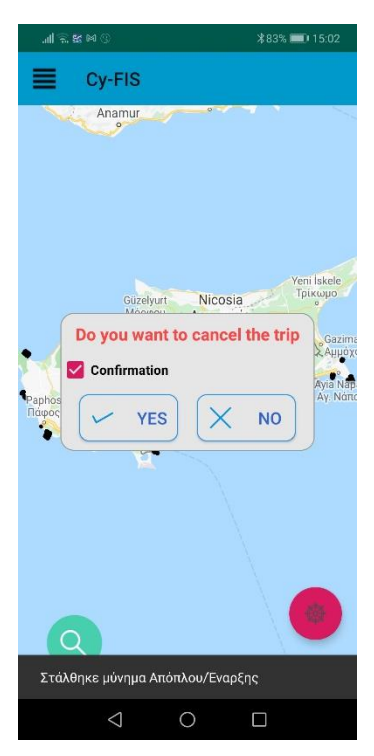

*Note: If the trip is cancelled all its data will be deleted*

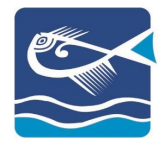

# <span id="page-24-0"></span>SEA TRIPS

### <span id="page-24-1"></span>NEW TRIP

#### STEP<sub>1</sub>

With your entry to the application, select "NEW TRIP" or navigate to the menu and select "TRIP"

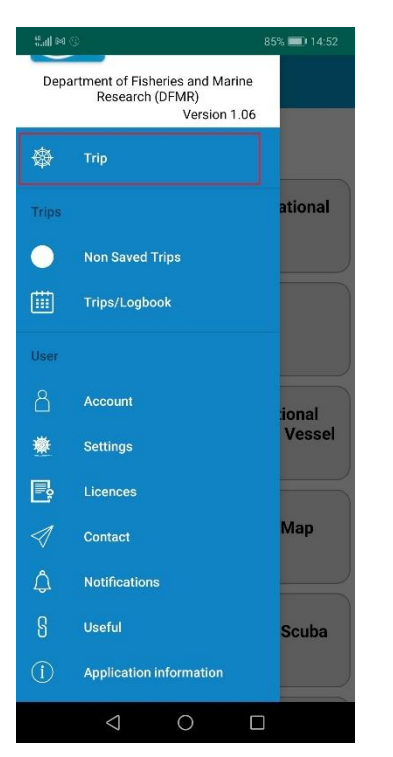

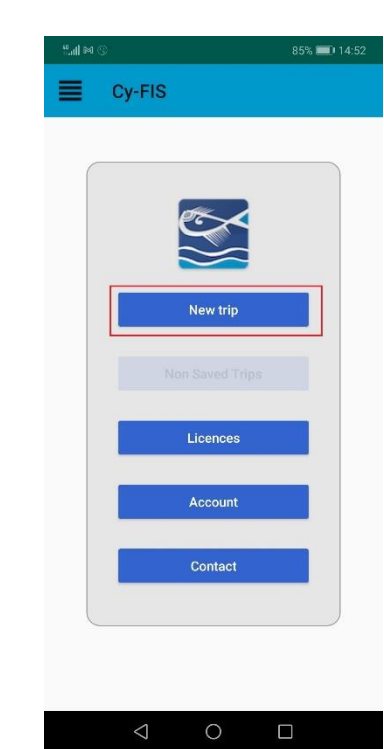

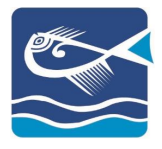

#### STEP<sub>2</sub>

To continue, you must already have declared your licenses. Select the appropriate license:

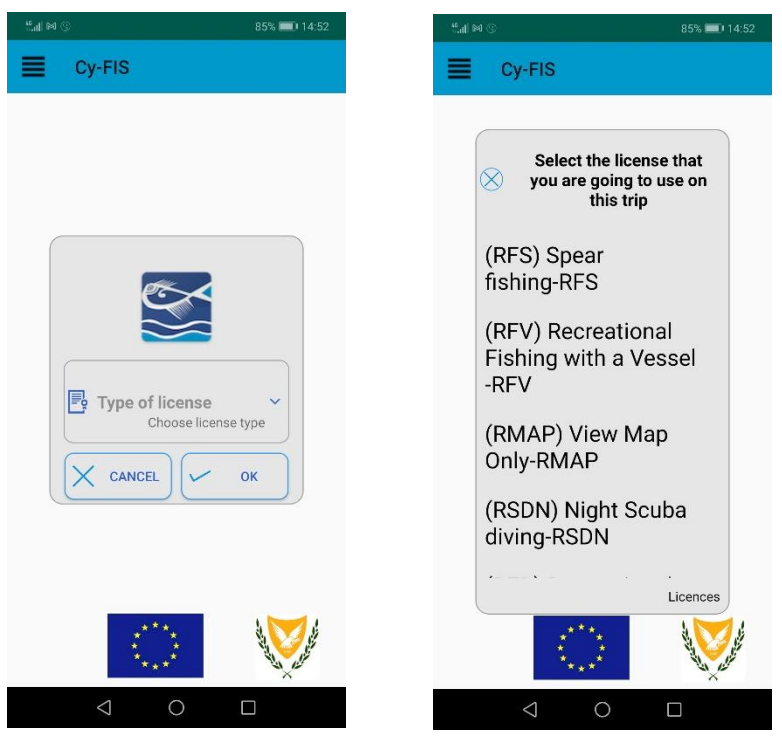

*Note: According to the selected license, the application will provide the appropriate options (Effort, Landing, Sales, etc.)*

STEP<sub>3</sub>

STEP 3.1

To begin your trip, select "Start":

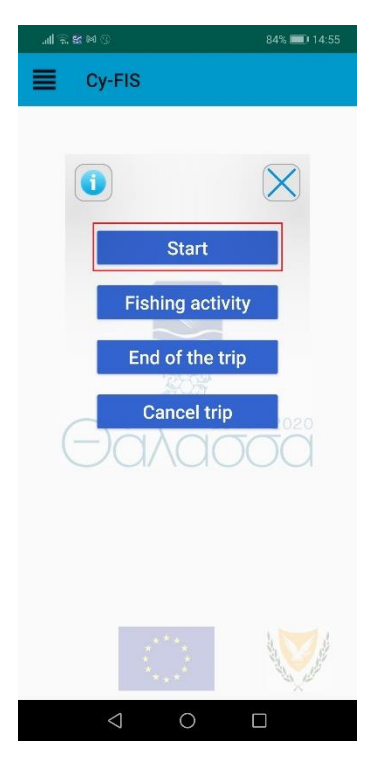

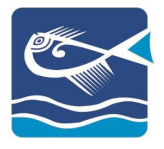

#### STEP 3.2

Select your starting position:

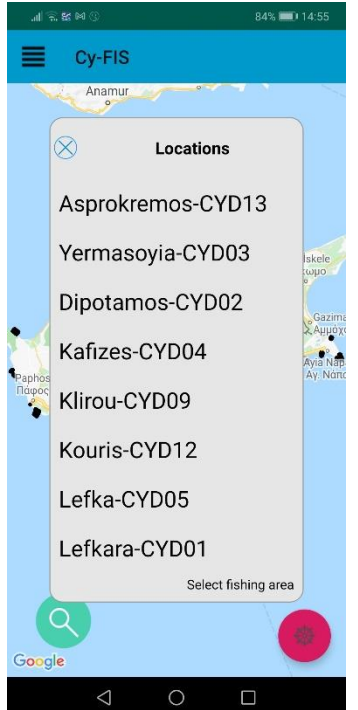

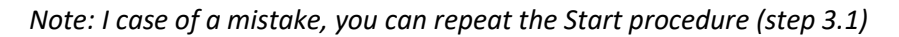

#### STEP 3.3

Confirm the date and time of your trip start. You can edit both:

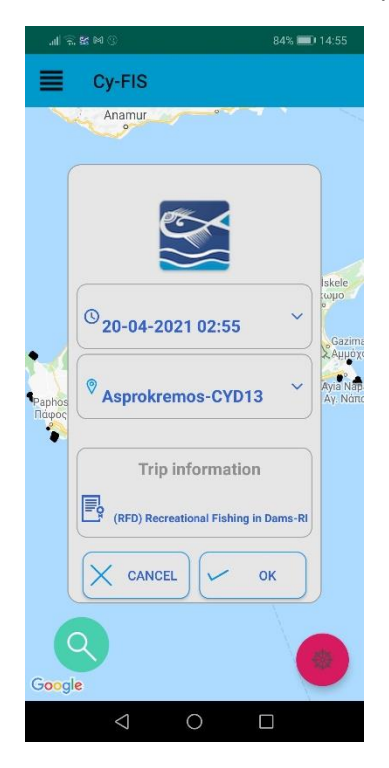

*Note: The date and time are the ones of your mobile device.*

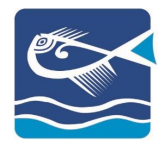

*The settings of each license may include "Recording of the geographical location" and/or "Number of Persons" who are actively involved in the Trip. Select and insert accordingly.*

Once the start is confirmed, the application will send a departure message with your position:

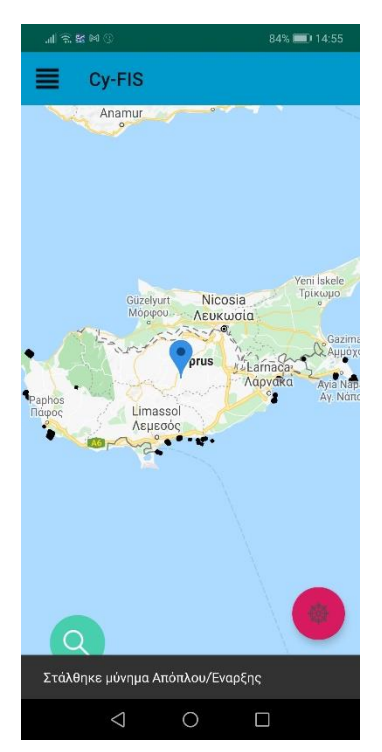

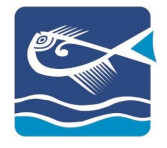

### STEP 4B

# <span id="page-28-0"></span>LANDING

Insert the details of the landing by selecting from the menu «LANDING»:

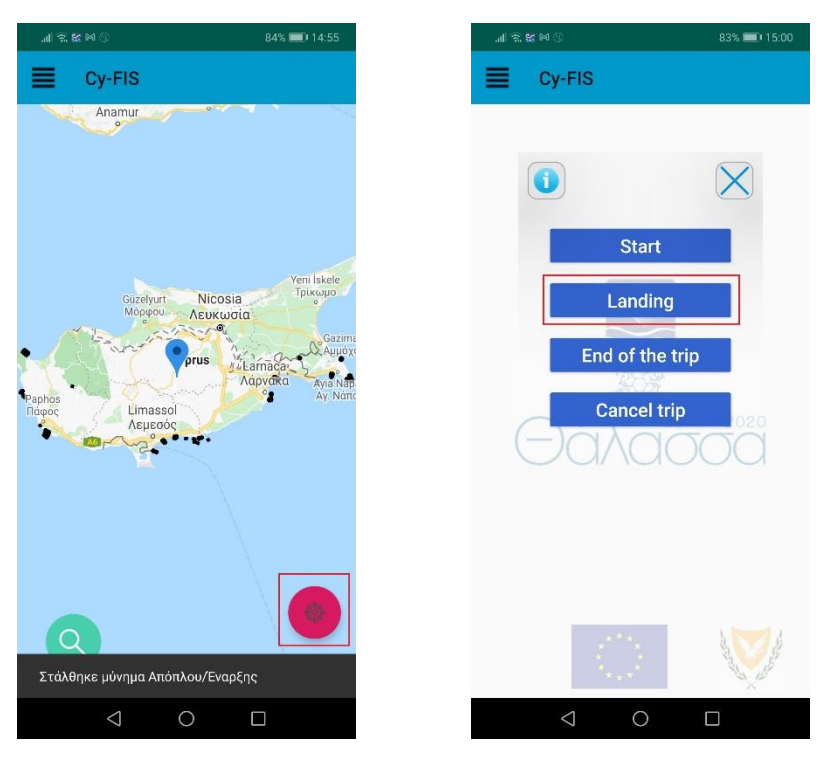

#### STEP 4.1

To add the details of the catch for the landing, select the «+»:

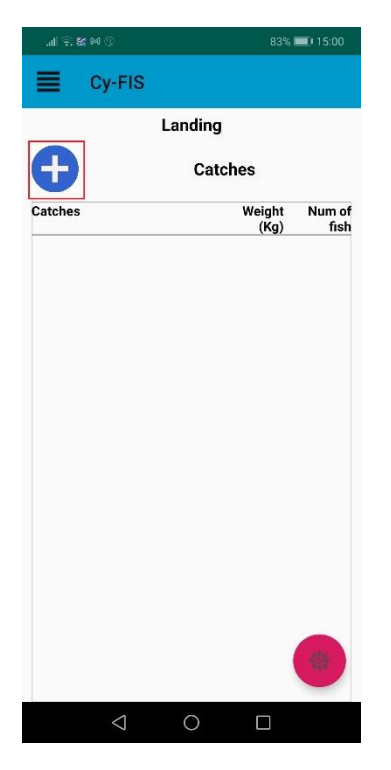

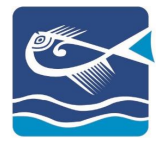

#### STEP 4.2

Select the type of catch and its details (Weight (Kg), No. of Fish):

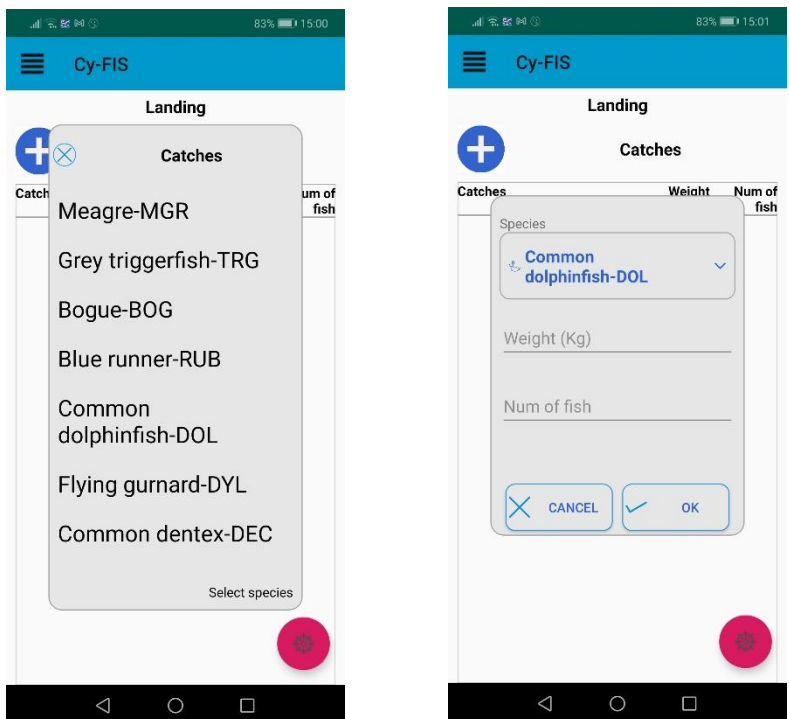

*Note: If you want to modify the inserted data, select the catch and the "Modify" option.* 

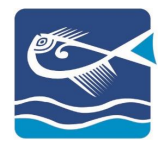

### <span id="page-30-0"></span>ACTIVE TRIP

Once the application starts and there is an active trip, the options of continuation or cancellation of the trip will pop out:

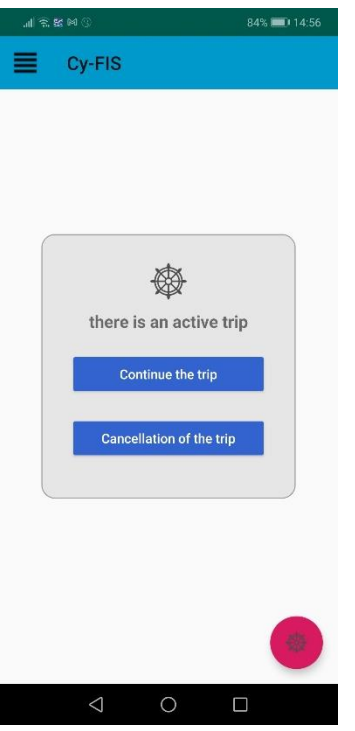

#### <span id="page-30-1"></span>OFFLINE TRIP

If for any reason your mobile device is not connected to a network the application can still process your trip data. When connected to a network, the application will send the data automatically. These trips can be found under the "Non Saved Trips":

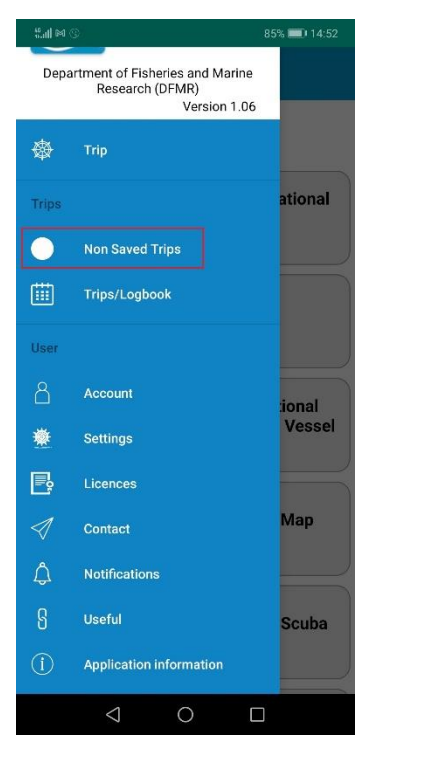

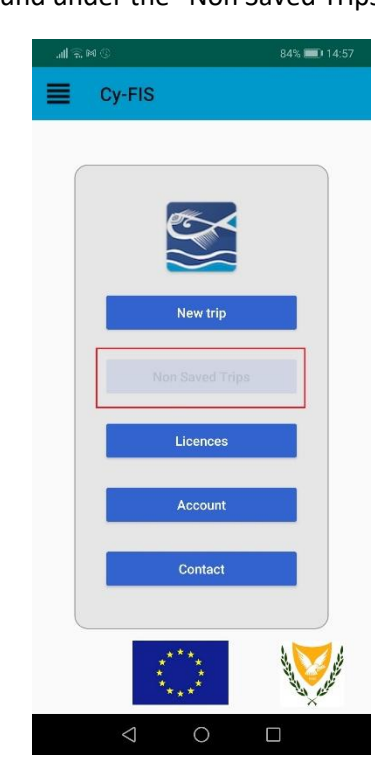

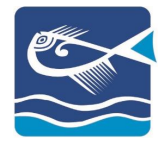

# STEP<sub>5</sub>

# <span id="page-31-0"></span>END OF TRIP

To end the trip, select the right corner icon and then "END TRIP":

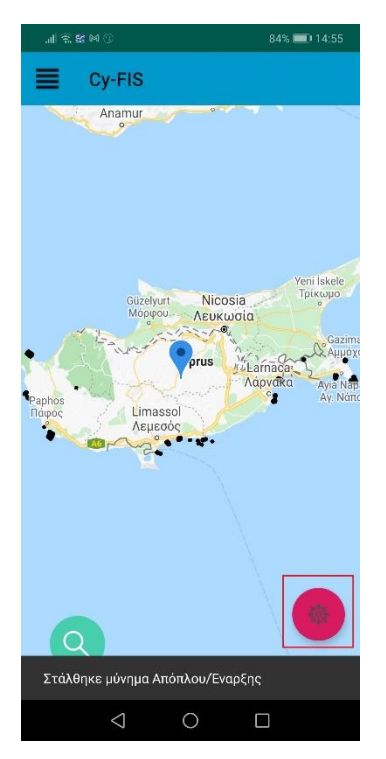

#### Confirm your selection:

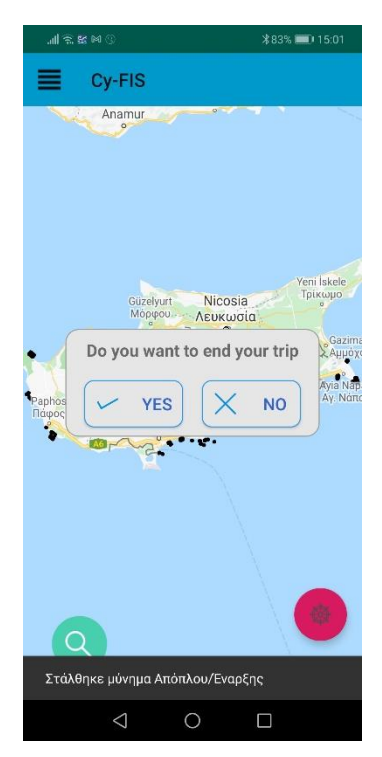

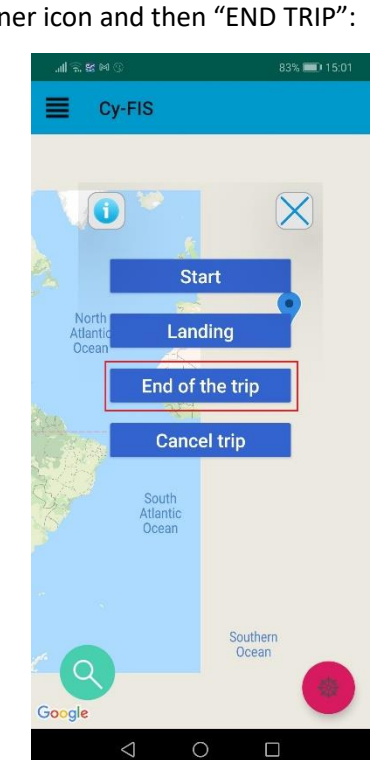

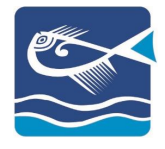

# <span id="page-32-0"></span>CANCELLED TRIP

If for any reason you want to cancel the trip and its data, you can select the option "CANCEL»:

Cy-FIS

 $\bullet$ 

Start

Landing

End of the trip Cancel trip

Southern<br>Ocean

 $\Box$ 

 $\circ$ 

South<br>Atlantic<br>Ocean

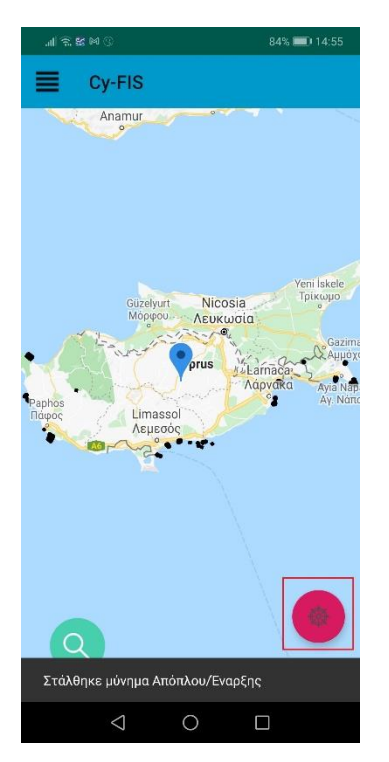

#### Confirm your selection:

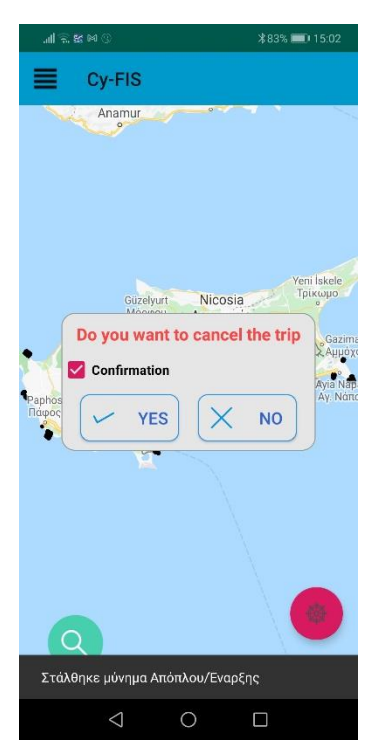

*Note: If the trip is cancelled all its data will be deleted*

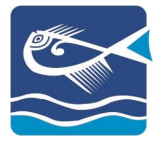

# <span id="page-33-0"></span>ACCOUNT

To check your account details navigate to "ACCOUNT"

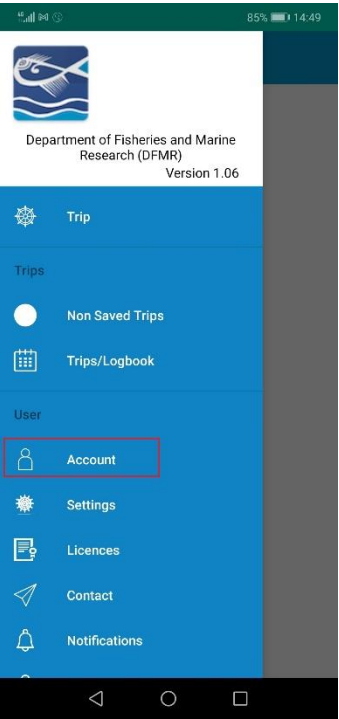

#### <span id="page-33-1"></span>**SETTINGS**

To change the language to Greek navigate to "SETTINGS":

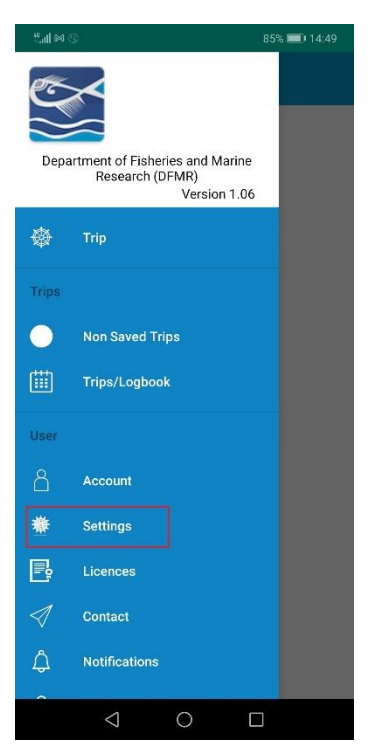

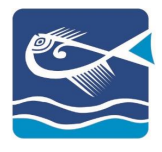

# <span id="page-34-0"></span>CONTACT

You can contact the DFMR through email using the "CONTACT" option of the application. To do so:

### STEP<sub>1</sub>

Select "CONTACT" from either menu:

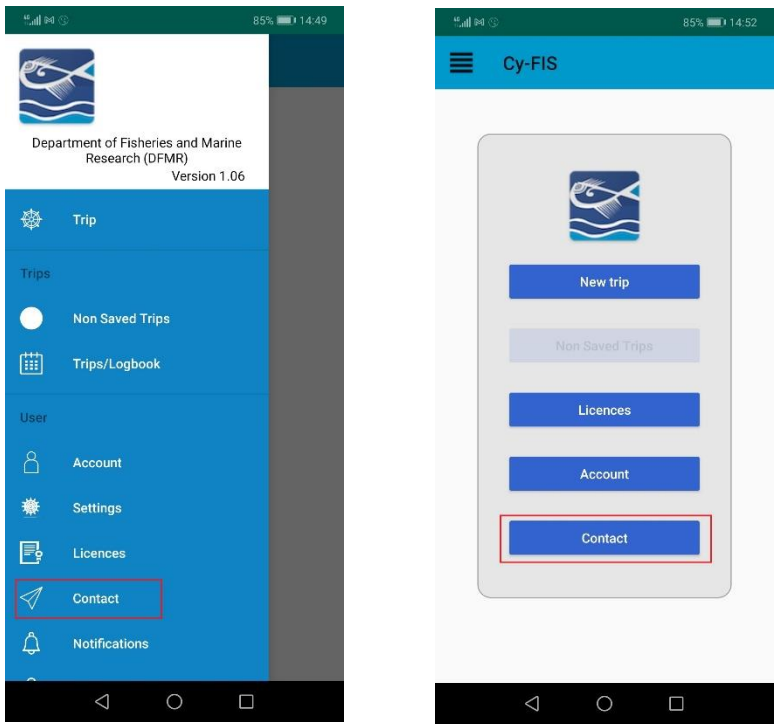

### STEP 2

Select the reason of contact:

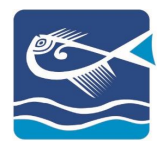

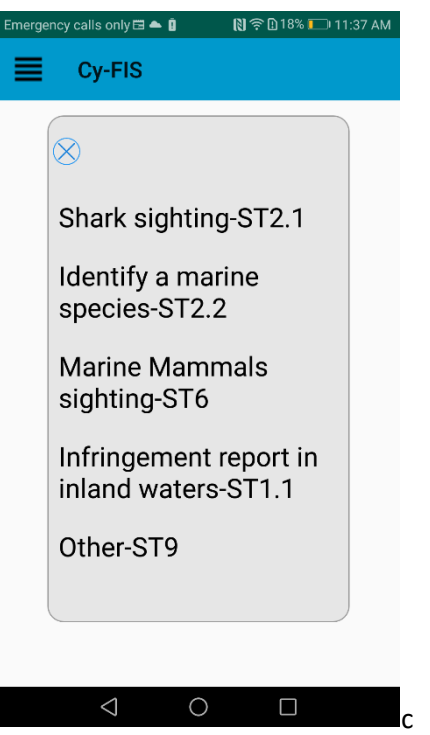

*Note: Depending on the reason of contact selected, the email will be send to the appropriate department.*

#### STEP 3

Select the Email application to be opened with as "ALWAYS":

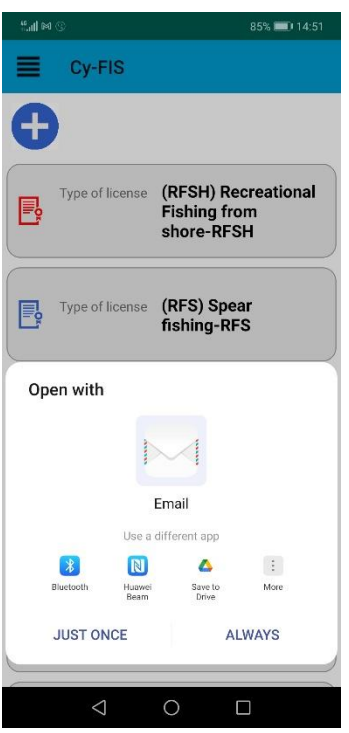

*Note: The email application must be already set up on your device. To attach a photo, do it through your email application when it starts*

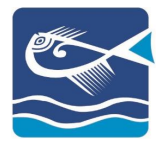

### <span id="page-36-0"></span>NOTIFICATIONS

The notifications sent by the DFMR appear with application starts. If you want to see all the notifications, navigate to "NOTIFICATIONS":

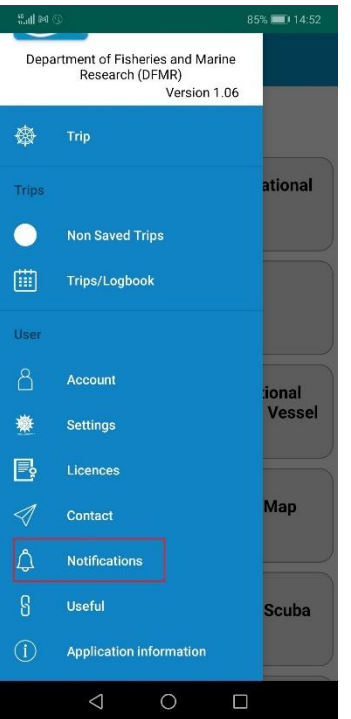

*Note: If you want to delete a notification, select it and confirm your selection.*

### <span id="page-36-1"></span>USEFUL

Under the "USEFUL" link you will find links that are relevant to your actions:

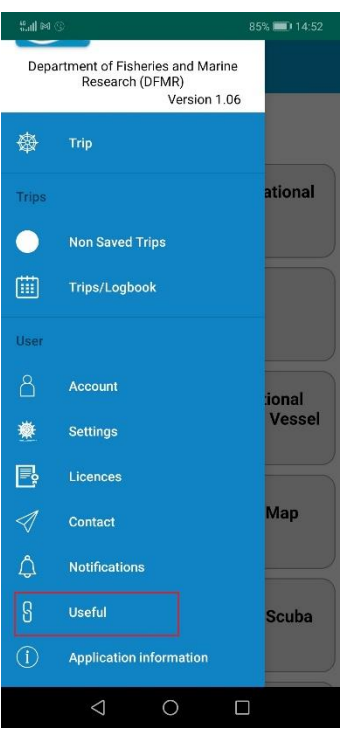